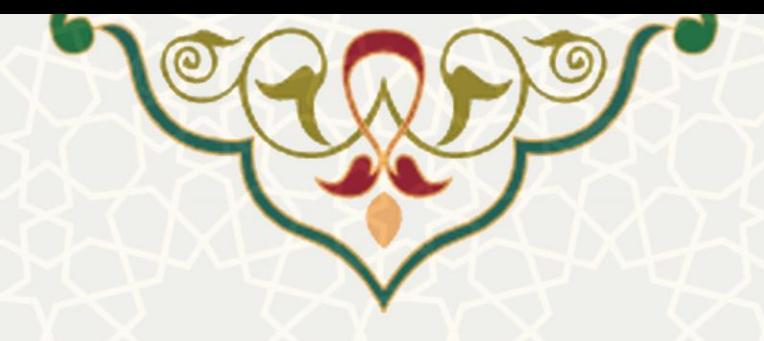

## **فرایند الکترونیکی امور سرای دانشجویان**

**نام**: فرایند الکترونیکی امور سرای دانشجویان :

- زیرسامانه امور آموزشی دانشجویان در دانشکدهها / عملیات دانشجو / بررسی درخواستهای اسکان دانشجویان
- سامانه معاونت دانشجویی / زیر سامانه عملیات خوابگاه / لیست درخواست اسکان روز شمار **نام سامانه مرجع**: سامانههای دانشگاه فردوسی مشهد )سدف( **متولی**: معاونت آموزشی و معاونت فرهنگی، اجتماعی و دانشجویی **کاربران:** مدیران گروههای آموزشی، معاونان آموزشی دانشکدهها، معاونان پژوهشی دانشکدهها، کارشناسان اداره رفاه و اداره امور خوابگاهها

**تاریخ استقرار:** مهر 1399 **تاریخ آخرین توسعه:** مهر 1399 **تاریخ تهیه مستند:** مهر 1399 **توسعه و پشتیبانی:** اداره سامانههای کاربردی مرکز فناوری اطالعات و ارتباطات

> **نسخه برنامه:** 1399 **مستندسازی کد:** خیر **مستندسازی دادهها:** بله **امکان اجرای مستقل سامانه )مستقل از سامانه های سدف(:** خیر

> > **زبان برنامه نویسی:** PHP **پایگاه داده:** SQL My **فناوری:** LAMP

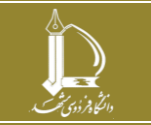

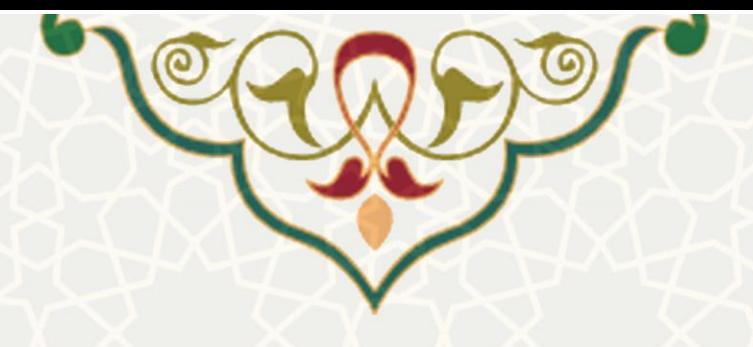

**-1 معرفی** 

فرایند الکترونیکی امور سرای دانشجویان، درخواست خوابگاه توسط دانشجویان و مراحل بررسی و تایید آن را توسط پورتال پویا و سامانه سدف انجام میدهد که در این راهنما بخش سدف آن تشریح شده است. مراحل گردش و بررسی درخواست خوابگاه به ترتیب زیر است:

- .1 ذخیره و انتخاب نهایی اتاق توسط دانشجو ) از طریق پویا(
	- .2 بررسی و تایید استاد راهنما )از طریق پویا(
	- .3 بررسی و تایید مدیر گروه )از طریق سدف(
- ۴. بررسی و تایید معاون آموزشی دانشکده (دانشـجویان کارشناسـی) / معـاون پژوهشـی دانشـکده (دانشـجویان تحصیلات تکمیلی) (از طریق سدف)
	- .5 بررسی و تایید اداره رفاه )از طریق سدف(
	- ۰۶ بررسی و تایید اداره خوابگاهها (از طریق سدف)

## **-2 ویژگیها**

• الکترونیکیشدن فرایند درخواست اسکان سرای دانشجویان و در خواست، بررسی و تایید خوابگاه

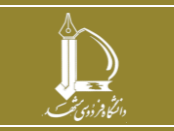

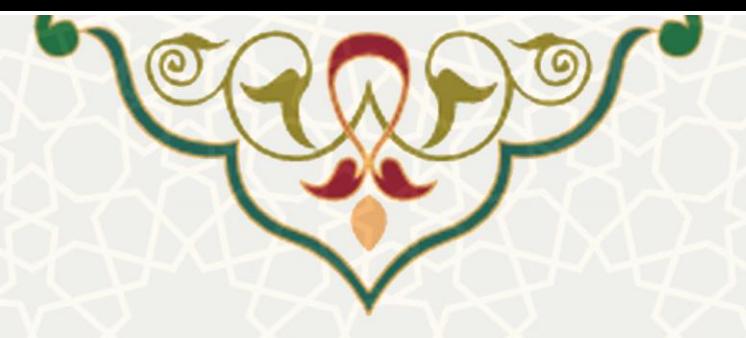

**-3 فرایندها**

## **1-3 - بررسی درخواستهای اسکان دانشجویان )مدیر گروه(**

برای دسترسی به این امکان باید در سامانه سدف، از طریق سامانه امور آموزشی دانشجویان در دانشکده ها، به منوی عملیات دانشجو بروید و گزینه بررسی درخواستهای اسکان دانشجویان را انتخاب نمایید (شکل ٦-٣).

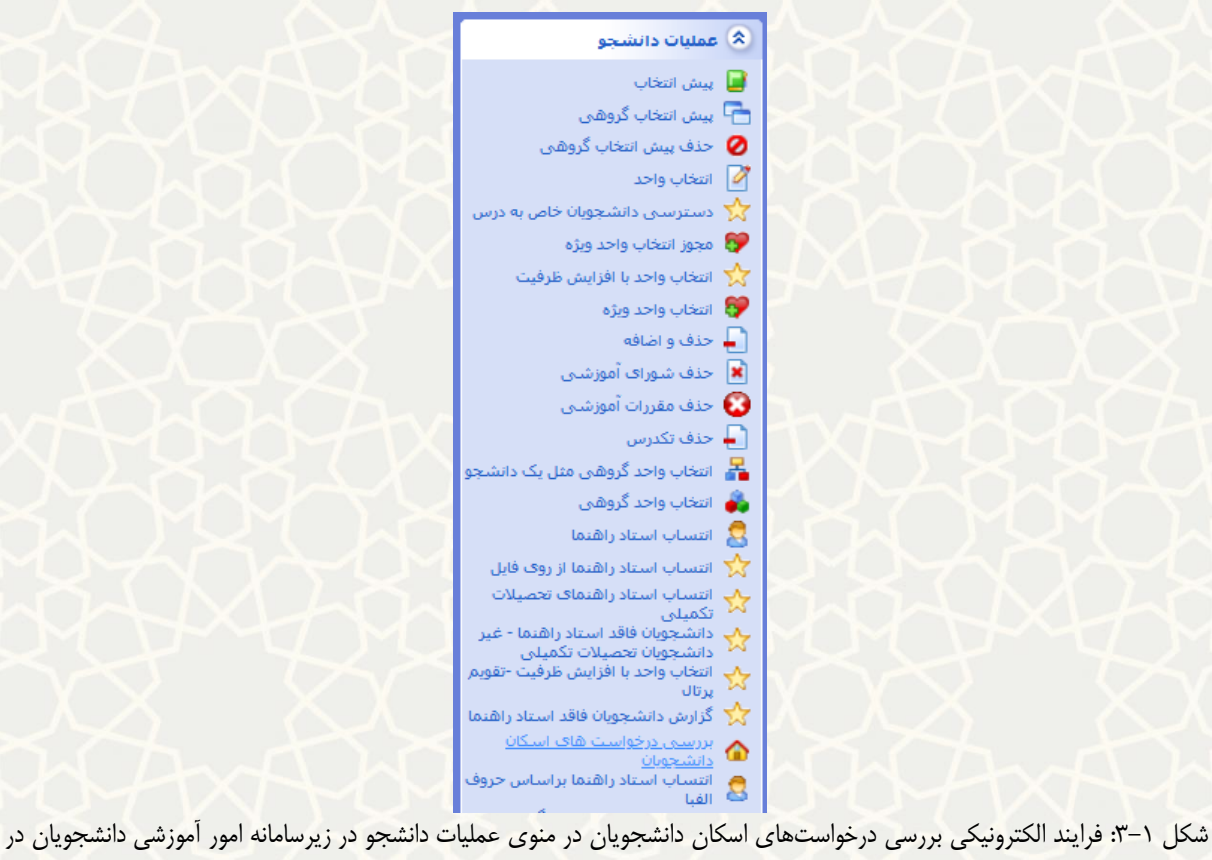

<span id="page-2-0"></span>دانشکدهها

مدیر گروه در این صفحه، فهرست درخواستهای دانشجویان را مشاهده کرده و میتواند برای تایید درخواست گزینه **که او برای عدم تایید گزینه <mark>X را انتخاب نماید (شکل ۲-</mark>۳).** 

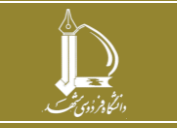

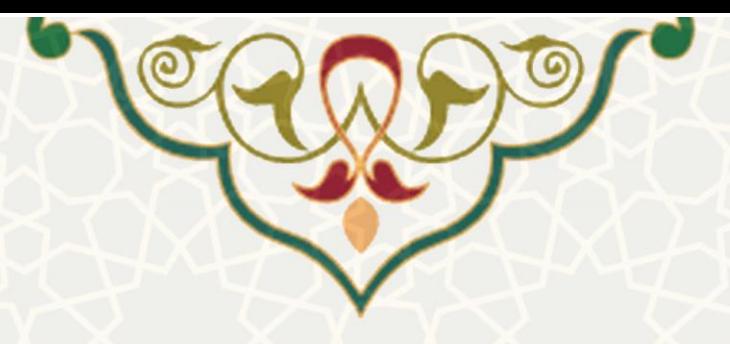

مدیریت درخواست های اسکان روزشمار دانشجویان

<span id="page-3-0"></span>لیست درخواست سرای دانشجویی دانشجویان ورودی جدید

| عمليات                      | وضعيت<br>درخواست | تاريخ<br>درخواست | مقطع<br>تحصيلى   | رشته تحصيلى                                      | اتاق درخواستی | محل صدور<br>شناسنامه | تاريخ تولد | کد ملی | نام و نام<br>خانوادگی | شماره<br><mark>دانشجویی</mark> | رديف           |
|-----------------------------|------------------|------------------|------------------|--------------------------------------------------|---------------|----------------------|------------|--------|-----------------------|--------------------------------|----------------|
| $\times$ 1<br>$\checkmark$  | در حال<br>بررسى  | 1399/06/30       | كارشناسى<br>ارشد | مهندسی شیمی -<br>بيوتكنولوژى                     |               |                      |            |        |                       |                                | 1.             |
| $\checkmark$<br>$\times$ 1  | در حال<br>بررسى  | 1399/06/30       | دکتری<br>(Ph.D)  | باکتری شناسی                                     |               |                      |            |        |                       |                                | $\overline{2}$ |
| $\checkmark$<br>×I          | در حال<br>بررسى  | 1399/06/31       | كارشناسى<br>ارشد | مهندسی شیمی<br>گرایش صنایع<br>غذایی              |               |                      |            |        |                       |                                | $\overline{3}$ |
| $\checkmark$<br>$\mathbf x$ | در حال<br>بررسی  | 1399/07/02       | کارشناسی<br>ارشد | مهندسی مواد -<br>شناسایی و انتخاب<br>مواد مهندسی |               |                      |            |        |                       |                                | 4              |
| $\checkmark$<br>$\times$ 1  | در حال<br>بررسى  | 1399/07/01       | کارشناسی<br>ارشد | علوم زمین گرایش<br>چینه نگاری و<br>دیرینه شناسی  |               |                      |            |        |                       |                                | 5              |

شکل ۲-۳: صفحه بررسی درخواستهای دانشجویان توسط مدیر گروه

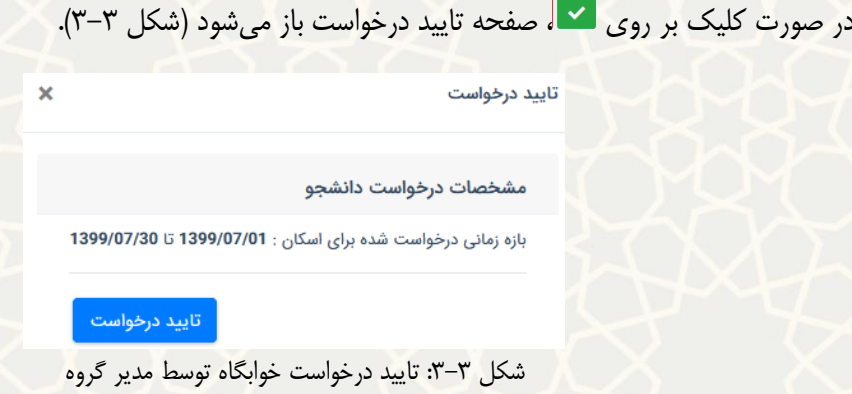

در صورت کلیک بر روی <mark>مع</mark> صفحه رد درخواست باز میشود و مدیر گروه می تواند علت رد درخواست را ثبت –

<span id="page-3-1"></span>نماید که توضیحات واردشده، توسط دانشجویان قابل مشاهده است [\)شکل](#page-4-0) 3-[4\(](#page-4-0).

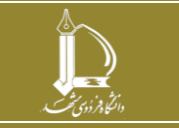

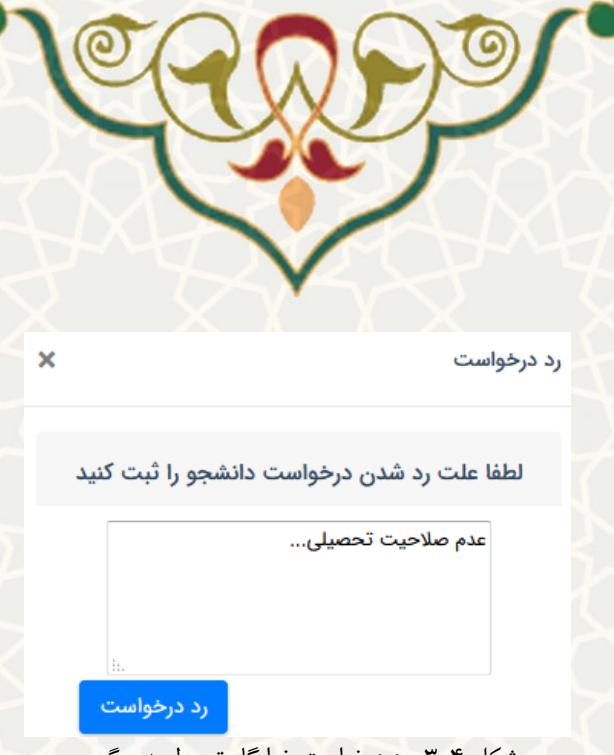

<span id="page-4-0"></span>شکل ۴-۳: رد درخواست خوابگاه توسط مدیر گروه

**2-3 - بررسی درخواستهای اسکان دانشجویان )معاون آموزشی / پژوهشی دانشکده(** دسترسی به این امکان مانند (شکل ٦-٣) است. معاون آموزشی دانشکده فهرست درخواستهای دانشجویان مقطع کارشناسی و معاون پژوهشی دانشکده فهرست درخواستهای دانشجویان تحصیالت تکمیلی را مشاهده میکنند که برای تایید درخواست گزینه **که او** برای عدم تایید گزینه <mark>که را می توانند انتخاب نمایند (شکل ۵-۳).</mark>

مدیریت درخواست های اسکان روزشمار دانشجویان

لیست درخواست سرای دانشجویی دانشجویان ورودی جدید

| عمليات                         | وضعيت<br>درخواست | تاريخ<br>درخواست | مقطع<br>تحصيلى   | رشته تحصيلى                                      | اتاق درخواستی | محل صدور<br>شناسنامه | تاريخ تولد | کد ملی | نام و نام<br>خانوادگی | شماره<br>دانشجویی | رديف           |
|--------------------------------|------------------|------------------|------------------|--------------------------------------------------|---------------|----------------------|------------|--------|-----------------------|-------------------|----------------|
| xI<br>$\checkmark$             | در حال<br>بررسى  | 1399/06/30       | كارشناسى<br>ارشد | مهندسی شیمی -<br>بيوتكنولوژى                     |               |                      |            |        |                       |                   |                |
| $x \sim$                       | در حال<br>بررسى  | 1399/06/30       | دکتری<br>(Ph.D)  | باکتری شناسی                                     |               |                      |            |        |                       |                   | $\overline{2}$ |
| $\mathbf{x}$<br>$\checkmark$   | در حال<br>بررسى  | 1399/06/31       | كارشناسى<br>ارشد | مهندسی شیمی<br>گرایش صنایع<br>غذایی              |               |                      |            |        |                       |                   | $\overline{3}$ |
| $x \sim$                       | در حال<br>بررسى  | 1399/07/02       | کارشناسی<br>ارشد | مهندسی مواد -<br>شناسایی و انتخاب<br>مواد مهندسی |               |                      |            |        |                       |                   | 4              |
| $\mathbf{x}$  <br>$\checkmark$ | در حال<br>بررسى  | 1399/07/01       | کارشناسی<br>ارشد | علوم زمین گرایش<br>چینه نگاری و<br>دیرینه شناسی  |               |                      |            |        |                       |                   | 5              |

شکل ۵–۳: صفحه بررسی درخواست های دانشجویان توسط معاون آموزشی / پژوهشی دانشکده

در صورت کلیک بر روی ، صفحه تایید درخواست باز میشود [\)شکل](#page-5-0) 3-[6\(](#page-5-0).

<span id="page-4-1"></span>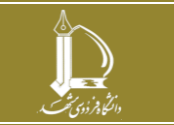

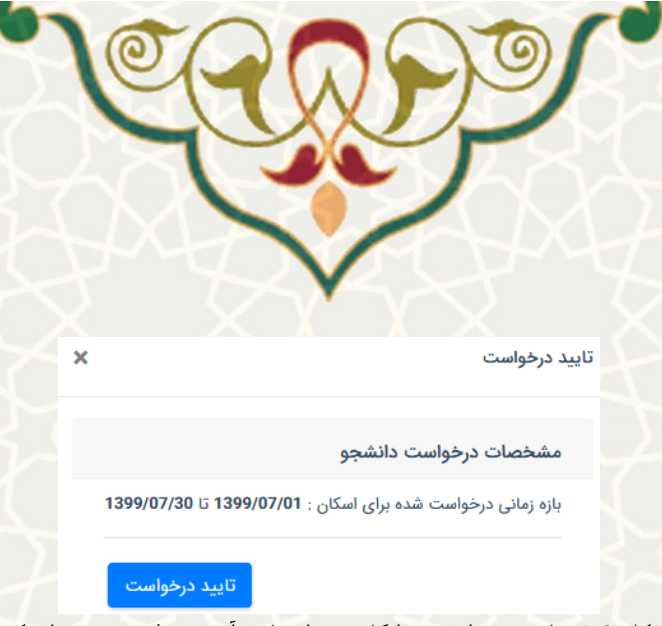

شکل ۶-۳: تایید درخواست خوابگاه توسط معاون آموزشی / پژوهشی دانشکده

در صورت کلیک بر روی <mark>، × ،</mark> صفحه رد درخواست باز میشود و معاون آموزشی / پژوهشی می تواند علت رد درخواست

<span id="page-5-0"></span>را ثبت نماید که توضیحات واردشده، توسط دانشجویان قابل مشاهده است [\) شکل 3](#page-5-1)-7(.

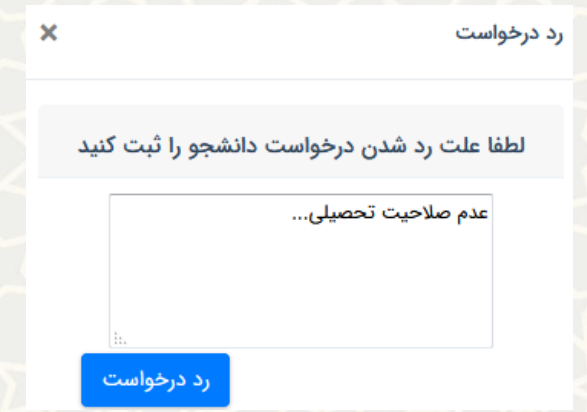

<span id="page-5-1"></span>شکل ۷-۳: رد درخواست خوابگاه توسط معاون آموزشی / پژوهشی دانشکده

**3-3 - لیست درخواست اسکان روزشمار دانشجویان )کارشناس اداره رفاه(**

دسترسی به این امکان در سامانه سدف، از طریق سامانه معاونت دانشجویی و منوی عملیات خوابگاه و انتخاب گزینه لیست درخواست اسکان روز شمار دانشجویان، امکانپ ذیر است [\)شکل](#page-6-0) 3-[8\(](#page-6-0).

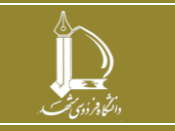

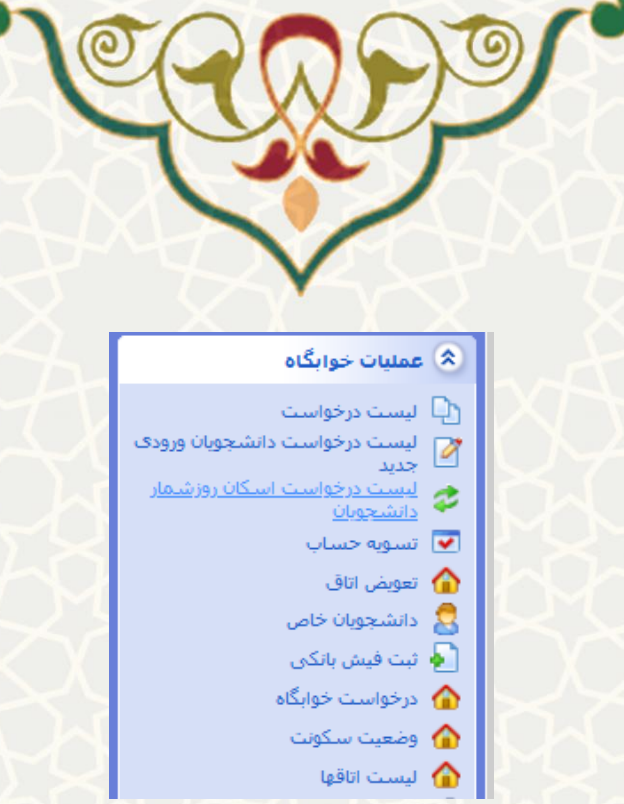

<span id="page-6-0"></span>شکل ۸–۳: لیست درخواست اسکان روز شمار دانشجویان در منوی امکان عملیات خوابگاه سامانه معاونت دانشجویی سدف

در صفحه انتخابشده، کارشناس اداره رفاه لیست درخواستهای دانشجویان را مشاهده مینماید . جهت تایید درخواست گزینه <mark>که ا</mark>و جهت عدم تایید می تواند گزینه <mark>X را کلیک نماید. در صورت کلیک بر روی <sup>اید ا</sup>، صفحه تایید</mark> درخواست باز می گردد. در این صفحه وضعیت بدهی دانشجو در دو حالت »بدهی دارد« و »عدم بدهی« قابل انتخاب است. چنان چه دانشجو بدهی داشته باشد، باید مبلغ و محل بدهی مشخص شود. محل بدهی، «بدهی به دانشگاه» یا «بدهی به صندوق رفاه» است. سپس گزینه «ثبت بدهی» را کلیک می نماید (شکل ۹-۳).

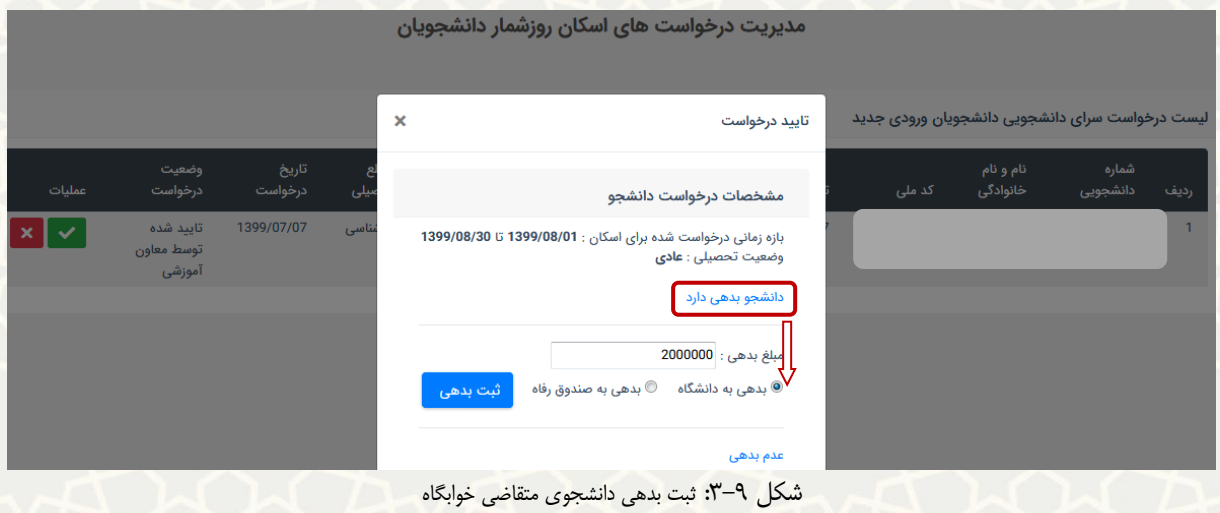

بعد از اینکه دانشجو بدهی خود را واریز نمود، آیکن آبی رنگی در ردیف نمایش داده میشود که کارشناس اداره رفاه با کلیک بر روی آن میتواند جزییات پرداخت را مشاهده نماید [\) شکل](#page-7-0) 3-[10\(](#page-7-0).

<span id="page-6-1"></span>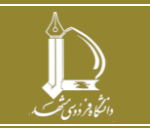

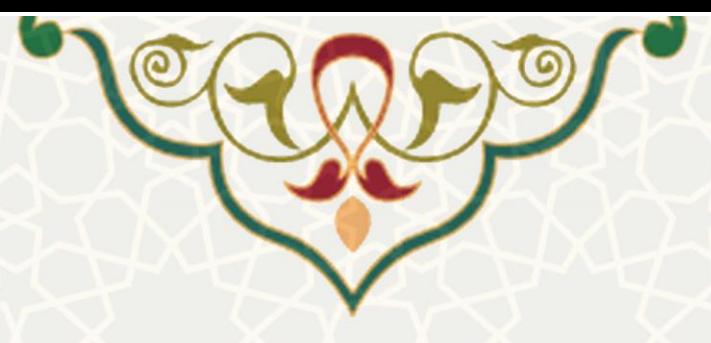

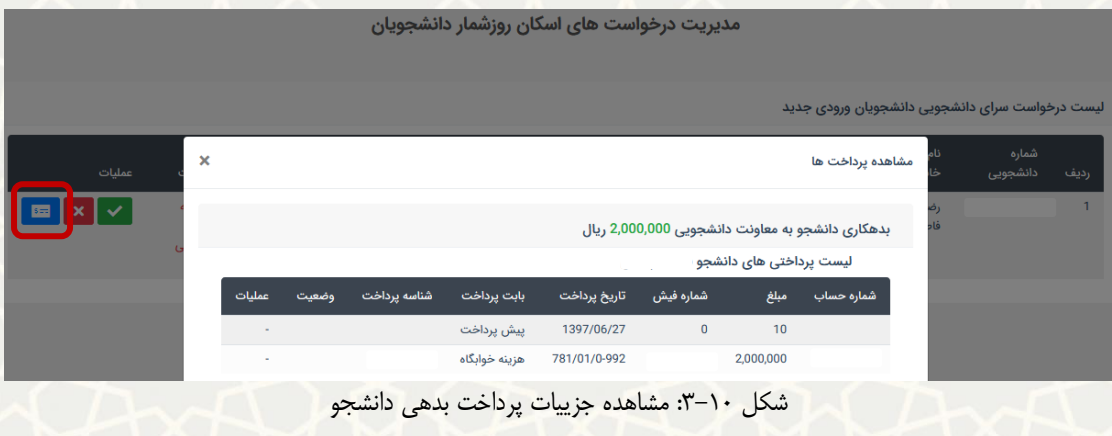

چنانچه دانشجو بدهی نداشته باشد، گزینه عدم بدهی و سپس گزینه «تایید درخواست» انتخاب می شود (شکل

<span id="page-7-0"></span>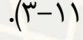

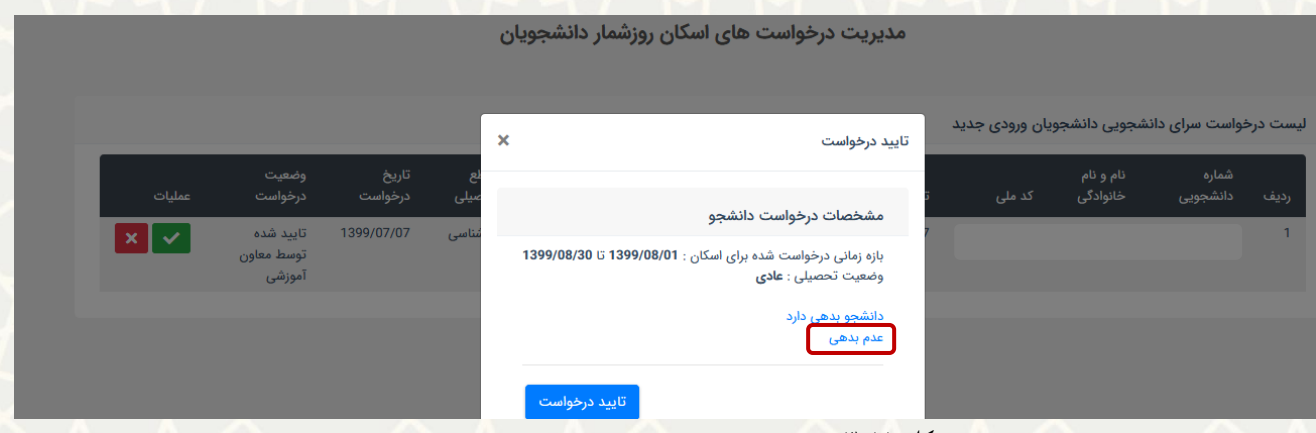

<span id="page-7-1"></span>شکل :3-11 تایید درخواست خوابگاه توسط کارشناس اداره رفاه

**4-3 - لیست درخواست اسکان روز شمار دانشجویان )کارشناس اداره خوابگاه(** دسترسی به این فرایند مانند (شکل ۸-۳) است. کارشناس اداره خوابگاهها لیست درخواستهای دانشجویان را مشاهده کرده و می تواند برای تایید درخواست گزینه معالی و برای عدم تایید گزینه معلم را کلیک نماید (شکل ۱۲-۳).

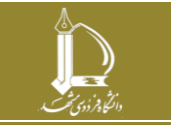

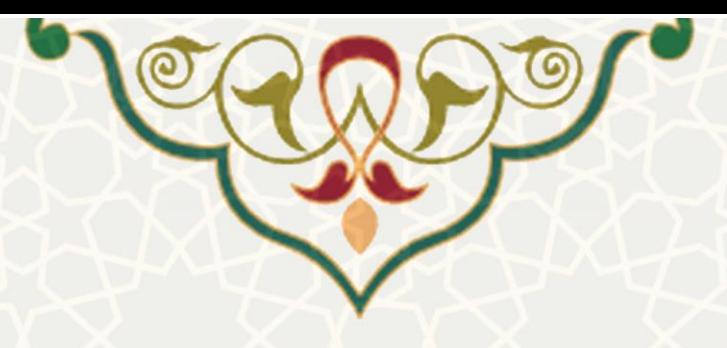

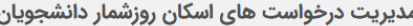

<span id="page-8-0"></span>لیست درخواست سرای دانشجویی دانشجویان ورودی جدید

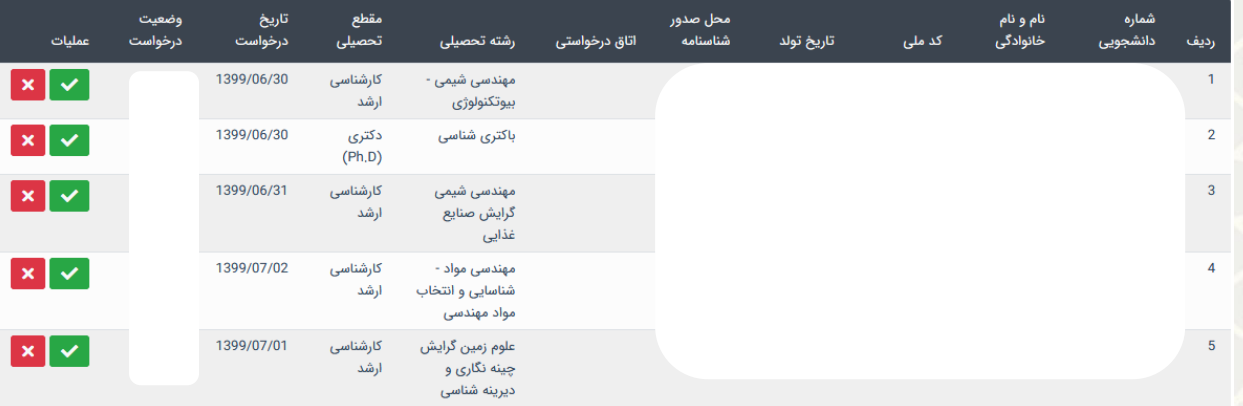

شکل :3-12 صفحه بررسی درخواست های دانشجویان توسط کارشناس اداره خوابگاه

در صورت کلیک بر روی <mark>× ا</mark>، صفحه تایید درخواست باز میشود (شکل ٦٣-٣).

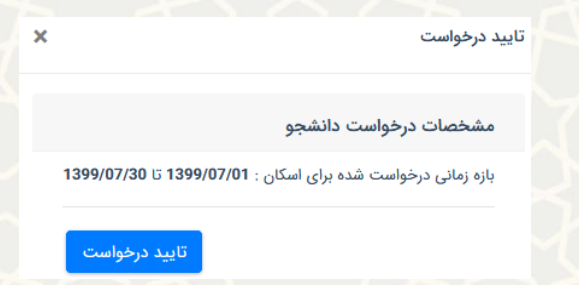

شکل :3-13 تایید درخواست خوابگاه توسط کارشناس اداره خوابگاه

در صورت کلیک بر روی <mark>، × ،</mark> صفحه رد درخواست باز میشود و کارشناس می تواند علت رد درخواست را ثبت نماید که

<span id="page-8-1"></span>توضیحات واردشده، توسط دانشجویان قابل مشاهده است [\)شکل](#page-8-2) 3-[14\(](#page-8-2).

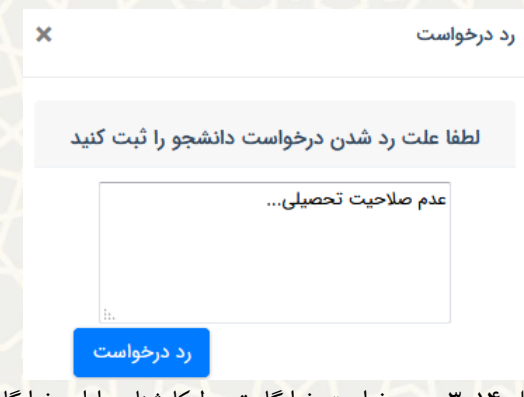

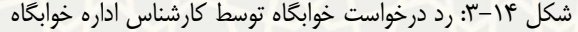

<span id="page-8-2"></span>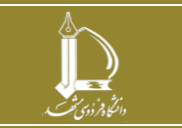

**فرایند الکترونیکی امور سرای دانشجویان h t t p : / / i c t . u m . a c . i r ارتباطات و اطالعات فناوری مرکز**

**صفحه 9 از 9**